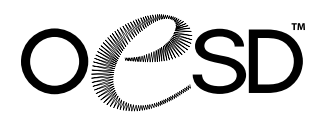

## **To The Letter DesignWorks** #21004DW / 15 Designs

**Note: Use DesignWorks Software to edit PaintWork and CrystalWork designs, including rescaling, rotating, and mirror imaging.**

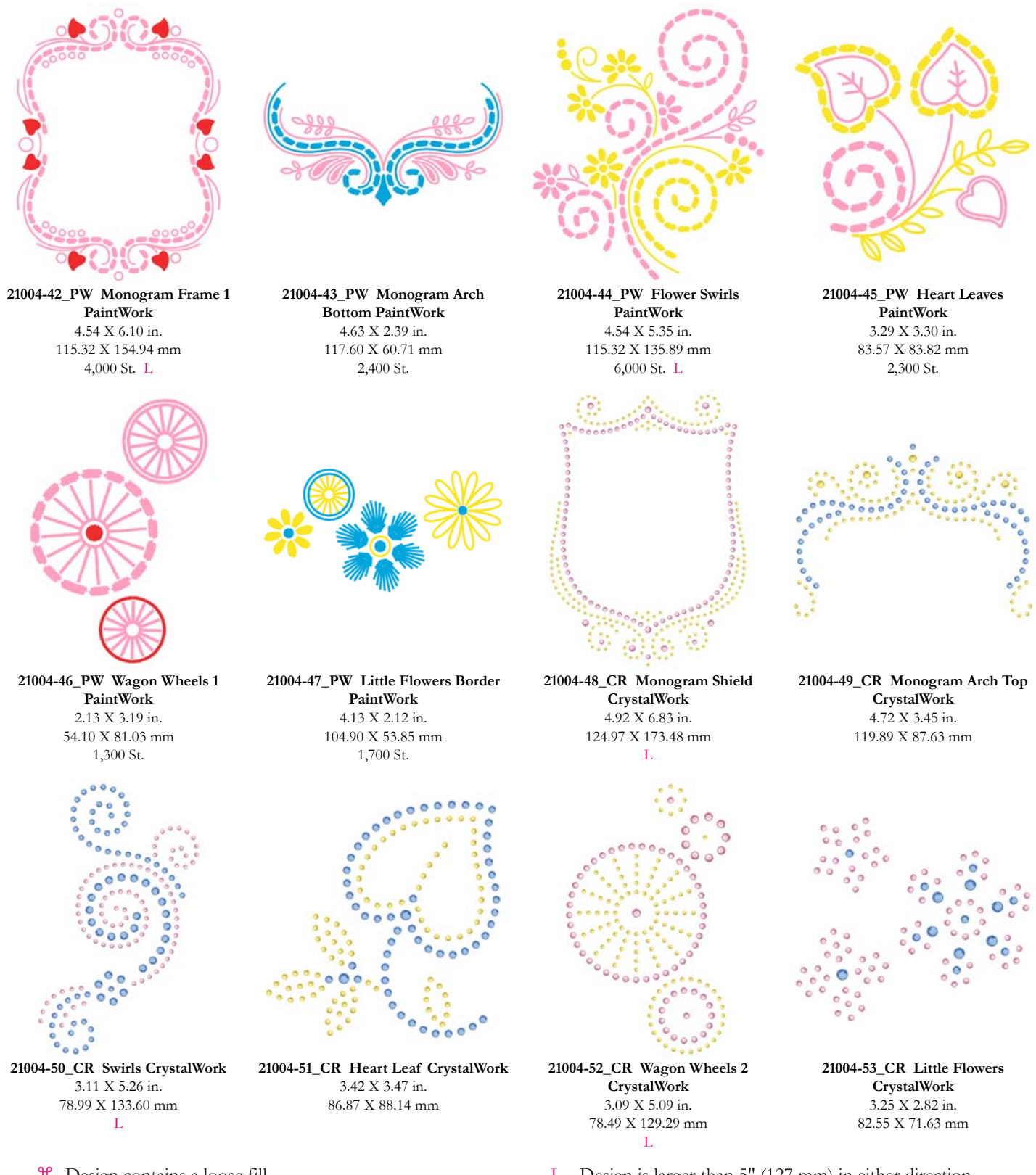

<sup>36</sup> Design contains a loose fill.

Some white areas shown are not stitched.

Design is larger than 5" (127 mm) in either direction. Τ. Design is smaller than 1.5" (38.1 mm) in either direction. <sub>S</sub>

It is a violation of Copyright law to make and distribute copies of software or artwork. Software is licensed to the original purchaser for use at one location. ©2012 OESD. All rights reserved.

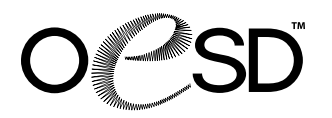

#21004DW / 15 Designs

**Note: Use DesignWorks Software to edit PaintWork and CrystalWork designs, including rescaling, rotating, and mirror imaging.**

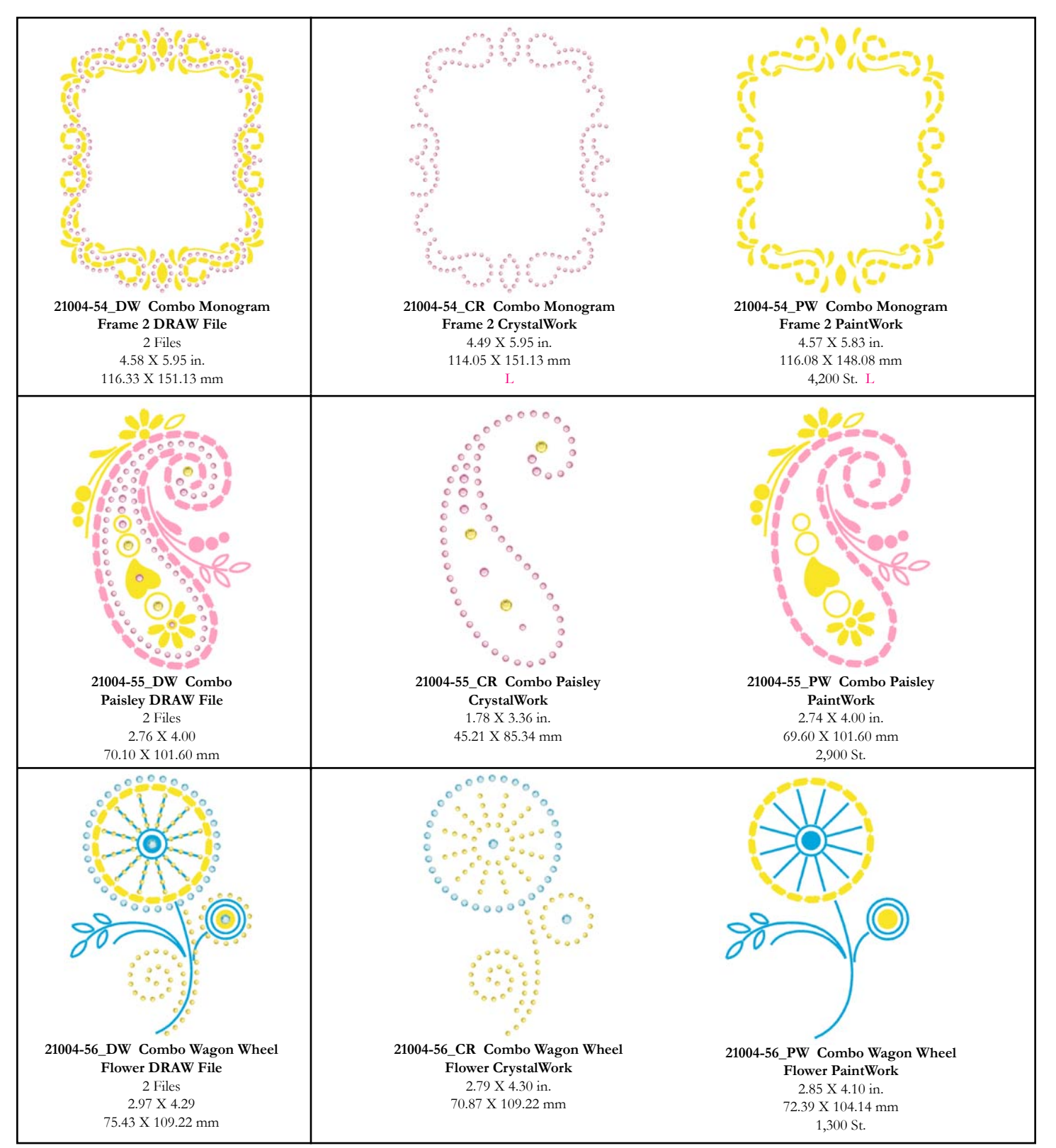

<sup>36</sup> Design contains a loose fill.

Some white areas shown are not stitched.

Design is larger than 5" (127 mm) in either direction. L Design is smaller than 1.5" (38.1 mm) in either direction. S.

It is a violation of Copyright law to make and distribute copies of software or artwork. Software is licensed to the original purchaser for use at one location. ©2012 OESD. All rights reserved.

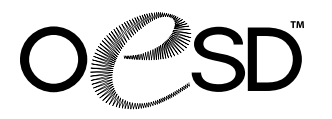

#21004DW / 15 Designs

**Listings below indicate color sample, paint and/or crystal punch order, suggested pen and/or crystal colors, and crystal stone sizes.**

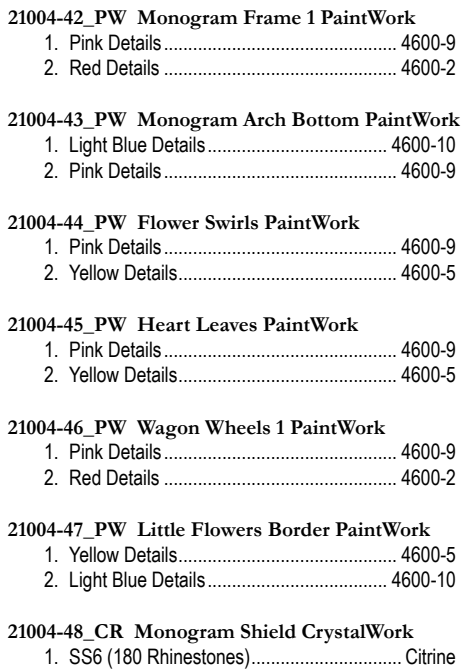

2. SS10 (91 Rhinestones)................................. Rose 3. SS16 (8 Rhinestones)................................... Rose

#### **21004-49\_CR Monogram Arch Top CrystalWork** 1. SS6 (98 Rhinestones)................................. Citrine 2. SS 10 (57 Rhinestones).......................... Sapphire 3. SS16 (5 Rhinestones)................................. Citrine

#### **21004-50\_CR Swirls CrystalWork**

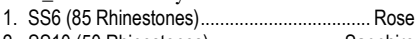

2. SS10 (50 Rhinestones)........................... Sapphire 3. SS16 (27 Rhinestones)........................... Sapphire

### **21004-51\_CR Heart Leaf CrystalWork**

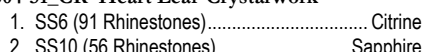

2. SS10 (56 Rhinestones)........................... Sapphire 3. SS16 (2 Rhinestones)............................. Sapphire

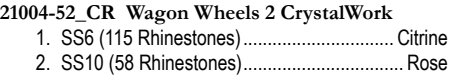

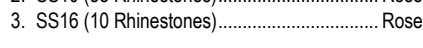

#### **21004-53\_CR Little Flowers CrystalWork**

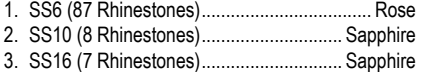

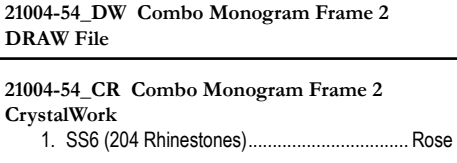

#### **21004-54\_PW Combo Monogram Frame 2 PaintWork** 1. Yellow Details............................................. 4600-5

#### **21004-55\_DW Combo Paisley DRAW File**

#### **21004-55\_CR Combo Paisley CrystalWork** 1. SS6 (59 Rhinestones)................................... Rose

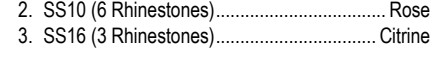

#### **21004-55\_PW Combo Paisley PaintWork** 1. Pink Details................................................ 4600-9

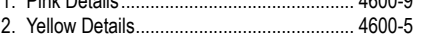

#### **21004-56\_DW Combo Wagon Wheel Flower DRAW File**

#### **21004-56\_CR Combo Wagon Wheel Flower CrystalWork**

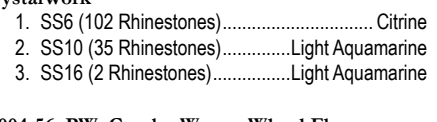

#### **21004-56\_PW Combo Wagon Wheel Flower PaintWork**

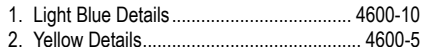

**NOTE: Paint colors listed (beginning with 4600) refer to Edding Textile Pens, style 4600. The number following 4600 is the recommended pen color.**

**Instructions** 

### **crystalwork instructions:**

- 1. Remove upper thread from the machine.
- 2. Attach the Straight Stitch/CutWork Stitch Plate for your machine.
- 3. Remove the needle and replace with the correct size punch tool (SS6, SS10, SS12, SS16 as noted on the Color Bar of the machine or in the crystal chart for the design collection) with the flat side toward the back. Tighten the needle clamp.
- 4. Attach Presser Foot #48.
- 5. Place the CrystalWork container on the stitch plate with the center positioning pin in the rear hole of the stitch plate.
- 6. Attach the punch plate (same size as the punch tool used) on top of the container so that it sits flush with the top.
- 7. Lower the punch tool by turning the handwheel to check that the container lines up correctly. **See Photo 1**
- 8. Hoop parchment paper up-side down and trim all excess from edges. **See Photos 2 and 3**
- 9. Cut a piece of rhinestone template material slightly larger than the design. Remove backing from the template material and place the sticky side down on the top of the parchment paper in the center of the hoop. **See Photo 4**
- 10. Place hoop on machine and use your machine's check feature to ensure that the template material is positioned correctly. Punch the first color change.

**Note:** The machine will prompt you when the container is full and needs to be emptied. However, you may also wish to empty the container between color changes. ANY time you remove the container for cleaning, be sure to repeat Step 7 to ensure that the container is positioned properly. Check the back of the parchment paper between color changes also to remove any stray dots that may be stuck to the paper.

- 11. If more than one size crystal is used in the design, replace the punch tool and the punch plate on the top of the container with sizes to correspond with the size shown on the Color Bar of the machine. Repeat this process as needed until the design is finished. **See Photo 5**
- 12. Carefully peel the rhinestone template material away from the parchment paper and place on a piece of rhinestone template backboard. Smooth into place.
- 13. Pour the largest size of crystals used in the design over the template and use a small rhinestone brush to push them into place. **See Photos 6 and 7**
- 14. Make sure that all holes of that size are filled, and that all crystals are facing upright.
- 15. Repeat Steps 13 and 14 for any additional sizes, continuing with the next largest size and progressing to the smallest size.
- 16. Once all holes in the template are filled with the correct size crystals, check to ensure that all crystals are facing up and that there are no stray crystals. **See Photo 8**

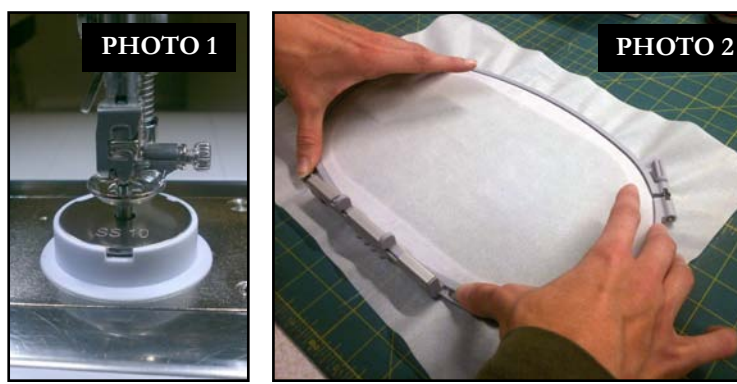

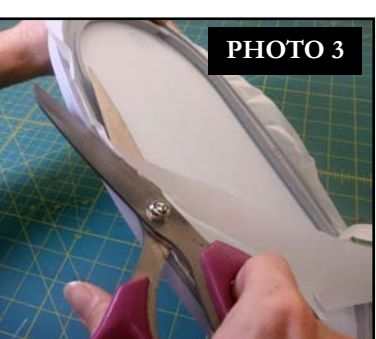

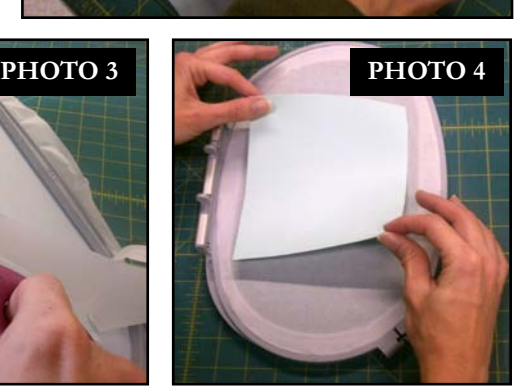

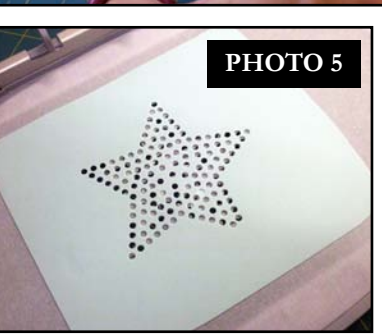

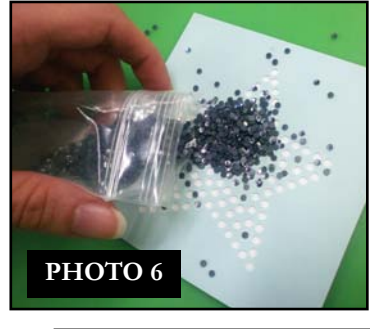

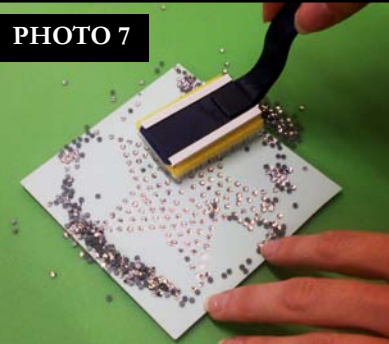

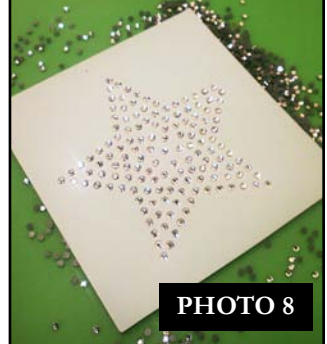

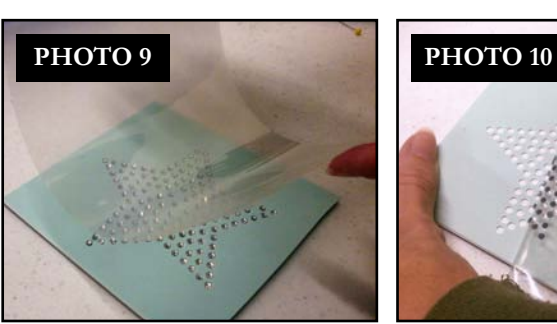

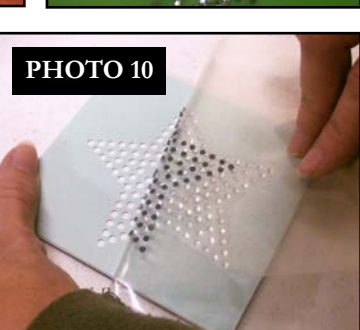

**PHOTO 11 PHOTO 12** 

**Instructions** 

- 17. Cut a piece of rhinestone application tape slightly larger than the design.
- 18. Remove the backing and place tape sticky side down over the crystal template. **See Photo 9**
- 19. Smooth application tape over the top of each crystal using your fingertips or the rhinestone brush to ensure that all crystals are adhered to the tape.
- 20. Slowly peel transfer tape away from the template. The crystals should come up adhered to the tape. **See Photo 10** If individual crystals are loose or missing, lay the tape carefully back down and re-adhere crystals.
- 21. Position the transfer tape with the crystals sticky side down onto your project. **See Photo 11**
- 22. Place a press cloth over the transfer tape and press firmly with a hot iron for approximately 15 seconds. If the transfer is larger than
- the iron, move the iron to another area and repeat. NOTE: Time and temperature given here are meant as guidelines only. Refer to instructions from the crystal manufacturer for best results.
- 23. Allow the transfer to cool completely before peeling the transfer tape away. **See Photo 12**

### **paintwork instructions**

- 1. Remove the upper thread and needle from the machine.
- 2. Attach the Straight Stitch/CutWork Stitch Plate to the machine.
- 3. Open the clamping lever on the PaintWork tool and slide the appropriate pen adaptor into the shaft of the tool. Close the clamping lever.
- 4. Attach the PaintWork tool over the presser foot holder cone and secure with the lever.
- 5. Prior to hooping, iron the fabric to remove any wrinkles. The fabric must be smooth and hooped securely in order to ensure proper working of the tool.
- 6. Hoop your project using the appropriate stabilizing method.

### **Method A:**

a. Hoop a piece of Stabil-Stick Cut Away or Stabil-Stick Tear Away by itself in the hoop.

b. Score and remove the paper.

c. Place the fabric to be painted over the sticky surface with right side up. Gently smooth into position. For best results, the stabilizer should be adhered to as much area of the fabric as possible.

#### **Method B**

a. Spray stabilizer of your choice with a generous amount of temporary spray adhesive.

b. Place the sprayed side of the stabilizer on the wrong side of the fabric. Hoop all layers as one unit.

- 7. Attach the hoop to the machine.
- 8. Swing the pen guard down. Release the clamping lever and insert the appropriate pen with a slight twisting motion until the tip just touches the pen guard. Close the clamping lever. The pen should now be held firmly in place. NOTE: Although there should be some pressure against the pen as it is inserted, do not use excessive force without supporting the PaintWork tool.
- 9. Swing the pen guard up and start painting using the Start / Stop button on the machine. NOTE: It is advisable to hoop a test piece of fabric to test for pen pressure prior to the painting on the actual project. An alternative to this is to cut a hoop sized piece of Stabil-Stick, remove the paper from the entire back, and place the Stabil-Stick over the hooped project. Start the machine and paint for a few seconds. Adjust the pen pressure as needed to achieve the look you desire. (**See Photo 1)** Turning the dial counter-clockwise decreases the pressure. Turning the dial clockwise increases the pressure. When you have achieved the desired effect, remove the Stabil-Stick from the top and re-start the design from the beginning.
- 10.When the first color is finished, swing the pen guard down. Open the clamping lever and remove the pen.
- 11.Clean the pen guard between color changes and allow fabric to dry between color changes to avoid mixing colors. **Tip:** To help guarantee colors will not mix, remove the hoop from the machine, but not the fabric from the hoop. Use a small, applique iron to heat the color. Replace the hoop and continue your design.
- 12.Refer to the color information on the machine's screen and insert a second pen following steps above if needed. Tip: after raising the pen guard, wipe the tip of the pen with a white cloth before starting the color. **See Photo 2**
- 13. Use an Iron to heat set the painted fabric following pen manufacturer's instructions.

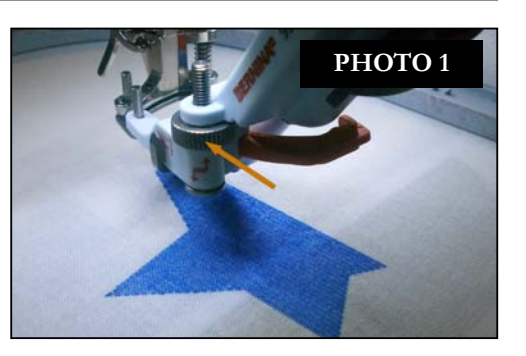

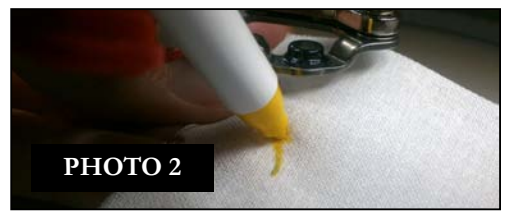

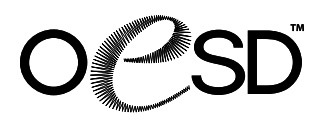

### **General Instructions for Using Multiple DesignWorks Components in One Design:**

- 1. Cut out any appliqué shapes using the CutWork tool and the CutWork appliqué files prior to stitching the appliqué design. These file(s) are denoted by \_CWA at end of file name. If a particular design has more than one CutWork shape, they will be denoted as \_CWA\_A, \_CWA\_B, etc.
- 2. Refer to the color information bar on your machine or your design instructions to determine the order in which you use traditional machine embroidery (needle and thread) or the PaintWork tool. PaintWork files are denoted by \_PW at the end of a file name.
- 3. Create any CrystalWork templates using the CrystalWork files and the CrystalWork tool following the CrystalWork Instructions. These files are denoted by \_CR at the end of the file name. The templates can be created either before or after the design is stitched, but the crystals will be applied after the embroidery and/or paint is completed.